Obr.1

## **Zápis předmětů**

**1.** V políčku Student klikněte na **Registrace a zápis** [Obr.1](https://uit.opf.slu.cz/_media/navody:is141.png).

**STUDENT** 

Moje známky Registrace a zápis

E-learning

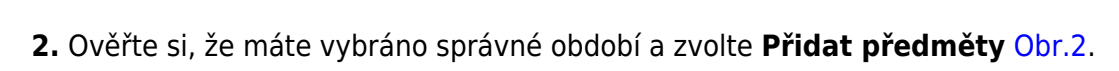

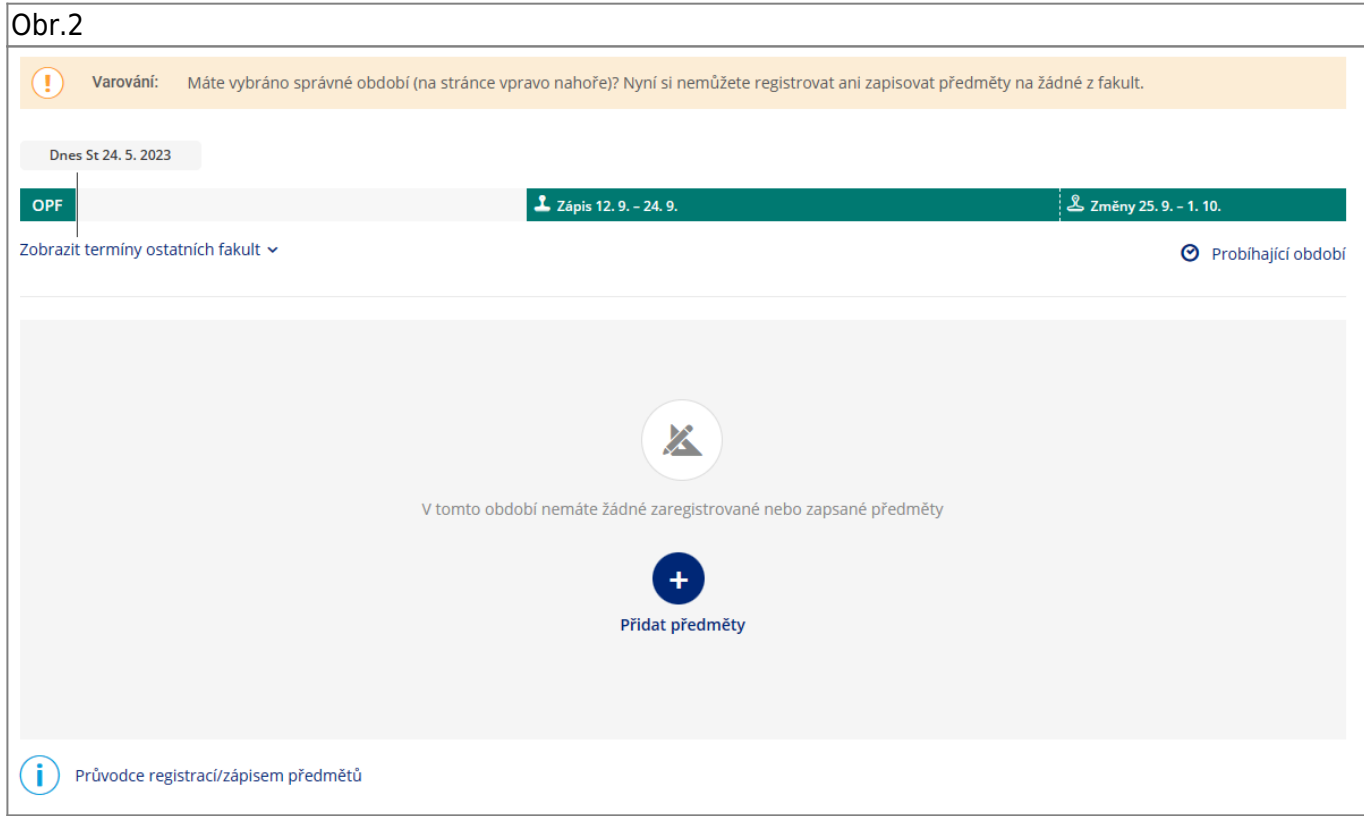

## **3.** Otevře se vám průvodce výběrem předmětů pro daný semestr [Obr.3.](https://uit.opf.slu.cz/_media/navody:is143.png)

Obr.3

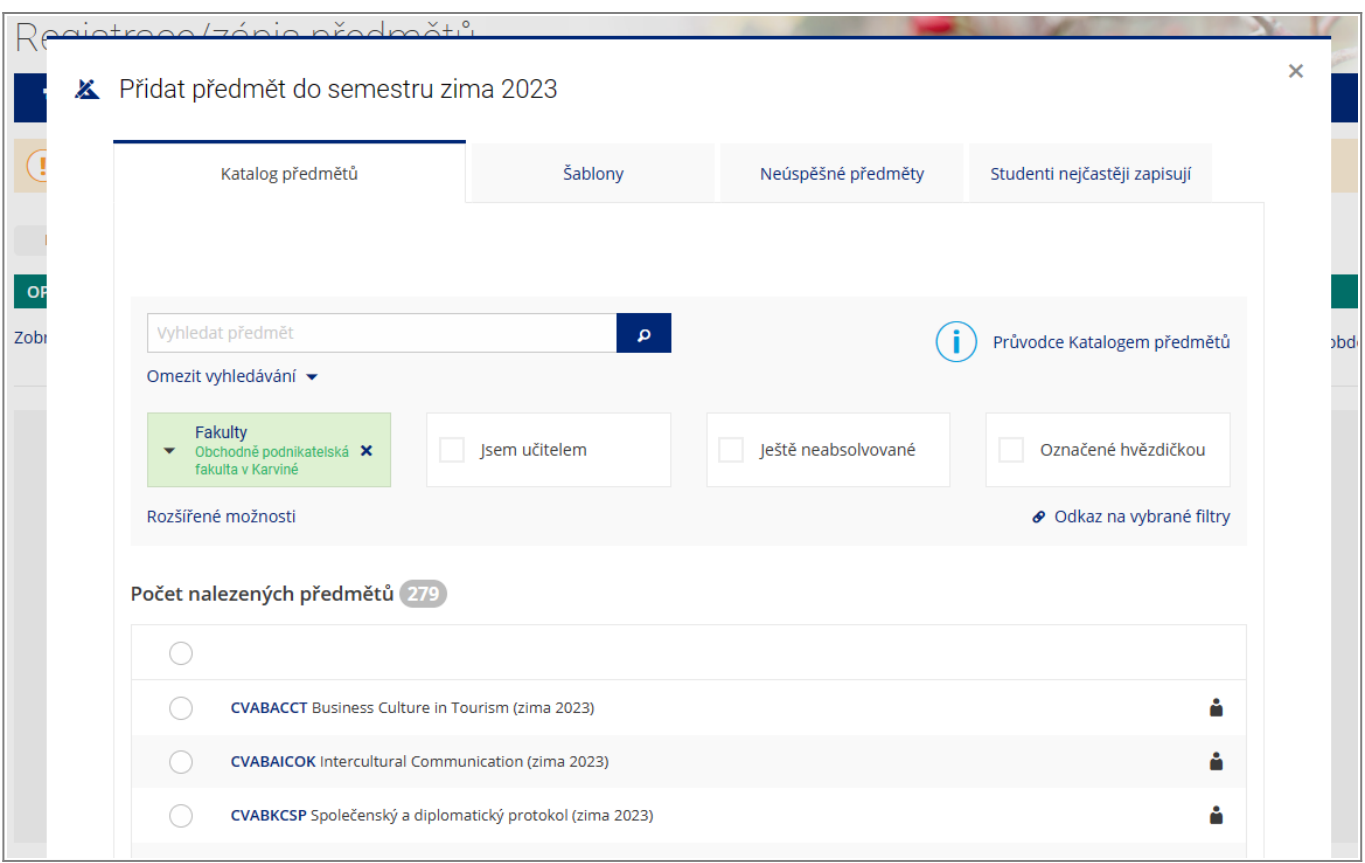

**4.** Přepněte se na záložku **Šablony** a rozbalte barevně zvýrazněný text **Chci se podívat na mé povinné kontrolní šablony** [Obr.4.](https://uit.opf.slu.cz/_media/navody:is144.png) Zde uvidíte šablonu, která je přiřazena vašemu studiu. Klikněte na ni.

Obr.4

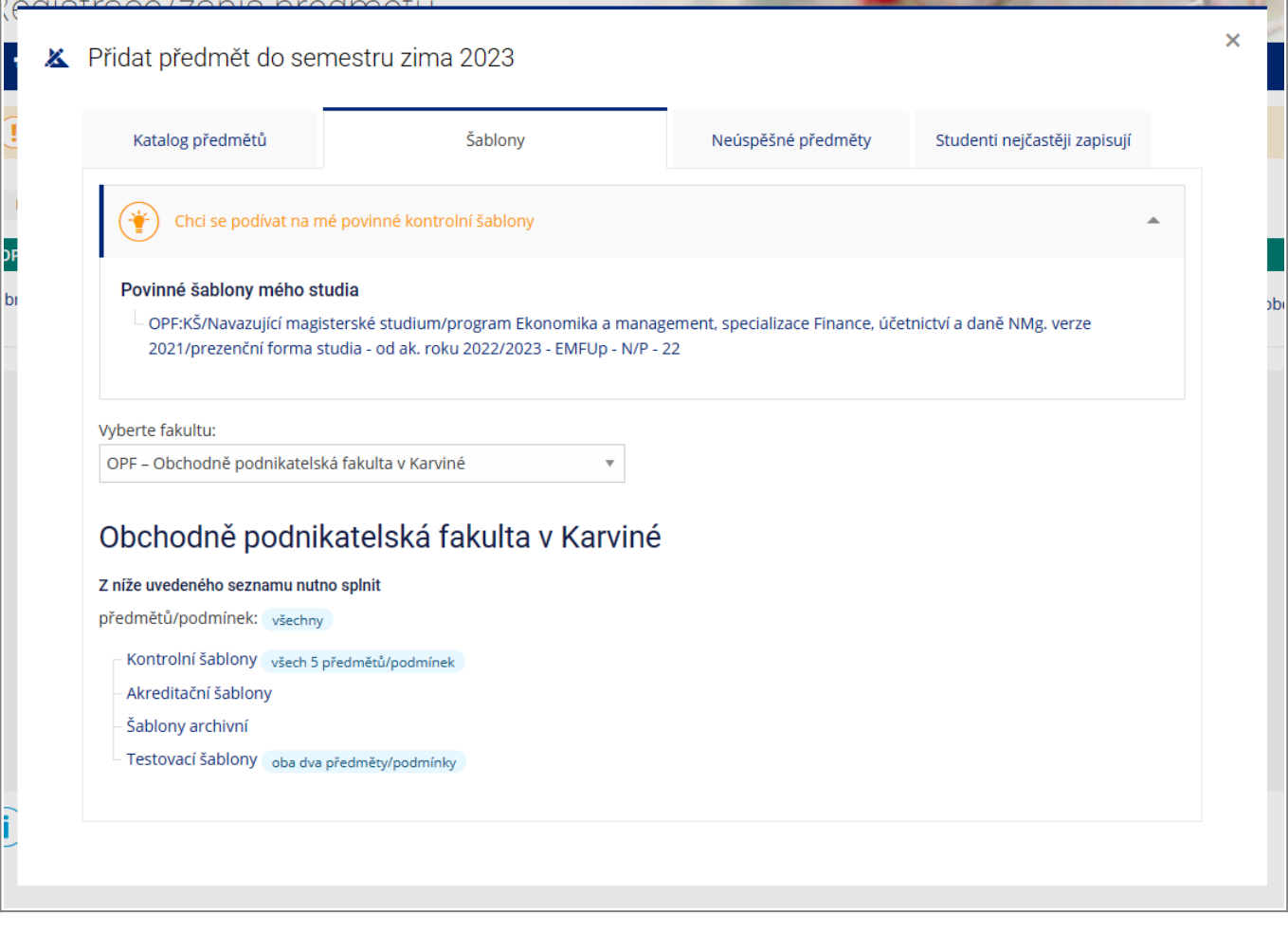

**5.** Zobrazí se vám seznam předmětu povinných a povinně volitelných, které jsou určeny pro váš program. Nyní si můžete předměty vybrat kliknutím na modrý symbol **+**, čímž si zvolíte tento jeden předmět. Alternativou je ikona \* kterou si můžete označit předměty pro následný hromadný zápis. Takto zvolené předměty mají \* zbarvenou žlutě. Zelený palec nahoru značí již splněné předměty, červený palec dolů značí neúspěšné předměty (ty najdete také pod záložkou **Neúspěšné předměty**) [Obr.5](https://uit.opf.slu.cz/_media/navody:is145.png).

Obr.5

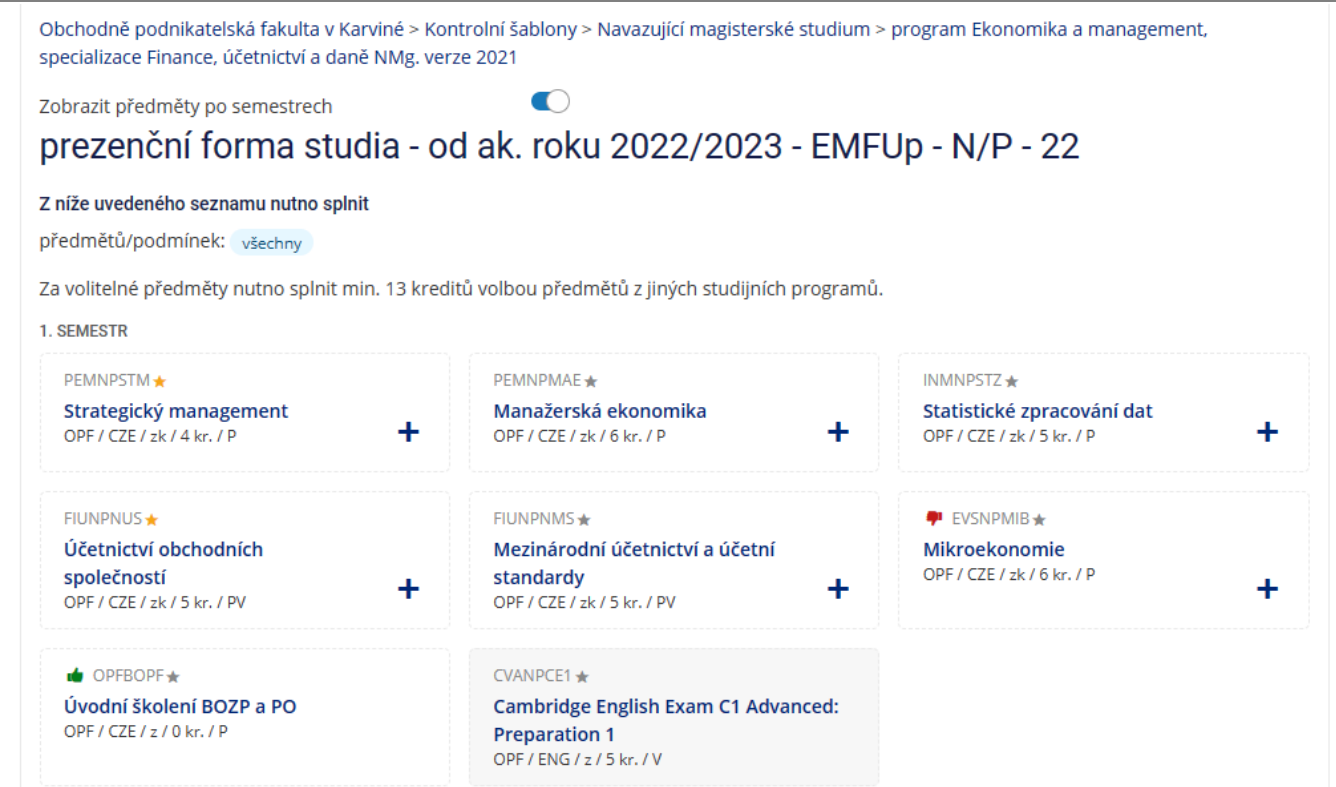

**6.** [Obr.4.](https://uit.opf.slu.cz/_media/navody:is144.png) Zde uvidíte šablonu, která je přiřazena vašemu studiu. Klikněte na ni.

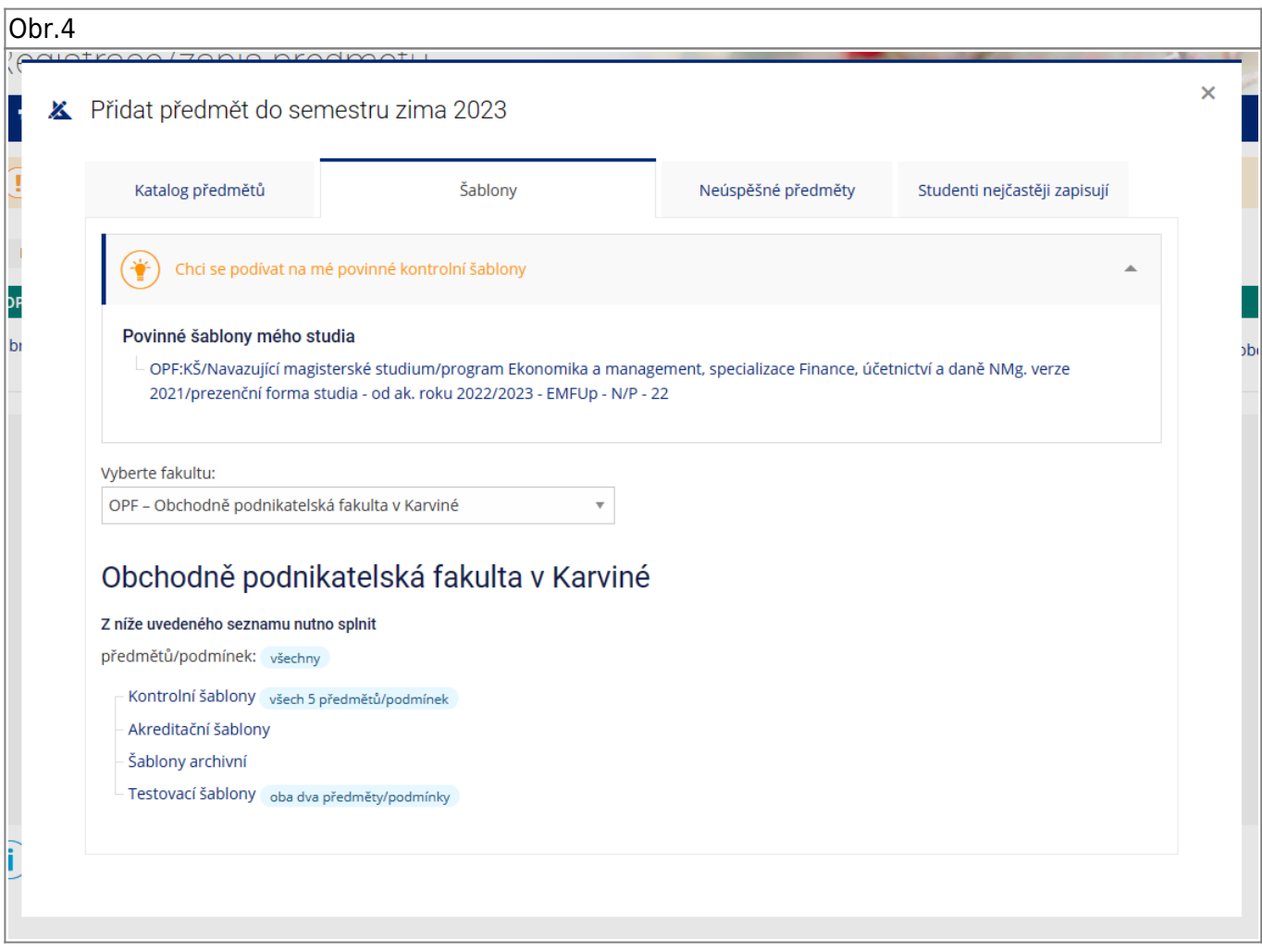

**7.** \*\* [Obr.4.](https://uit.opf.slu.cz/_media/navody:is144.png) Zde uvidíte šablonu, která je přiřazena vašemu studiu. Klikněte na ni.

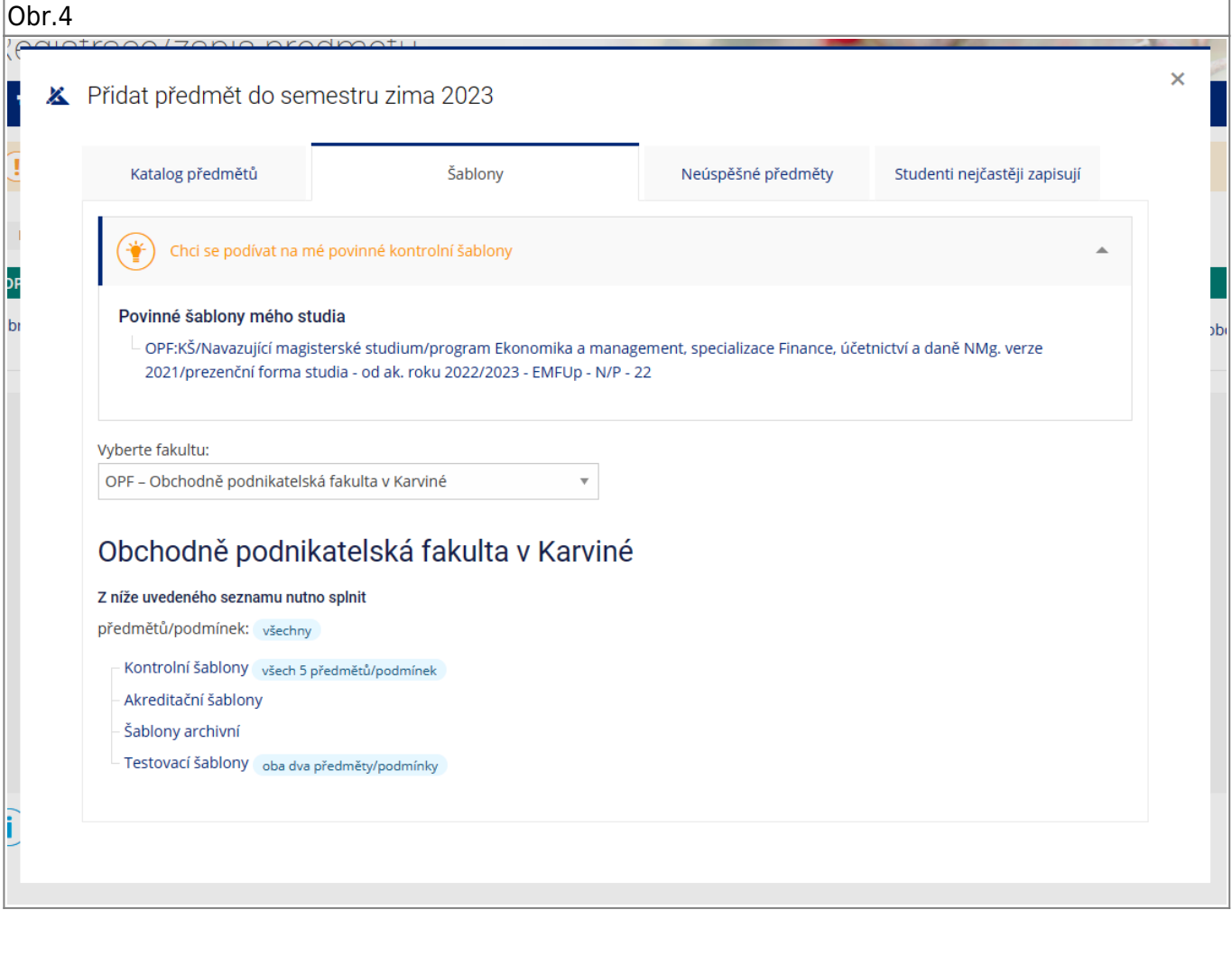

From: <https://uit.opf.slu.cz/>- **Ústav informačních technologií**

Permanent link: **[https://uit.opf.slu.cz/zapis\\_predmetu?rev=1684903131](https://uit.opf.slu.cz/zapis_predmetu?rev=1684903131)**

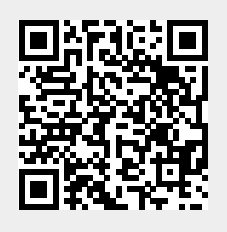

Last update: **2023/05/24 04:38**